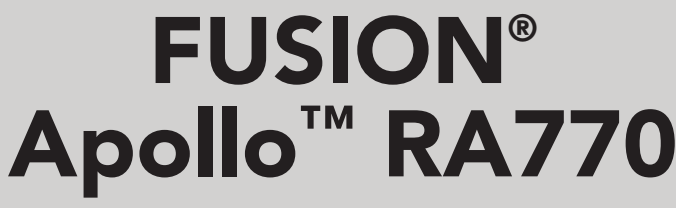

**MANUALE UTENTE** 

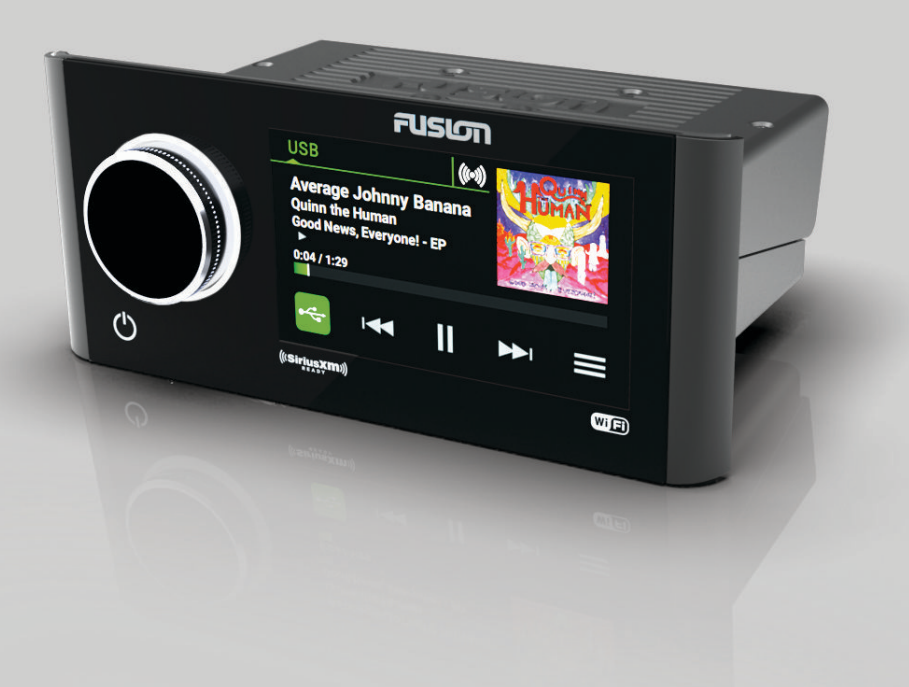

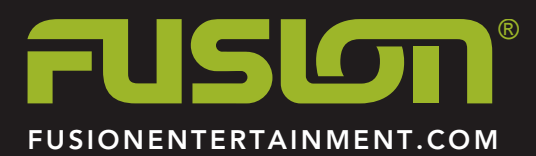

ITALIANO

#### © 2018 Garmin Ltd. o sue affiliate

Tutti i diritti riservati. Ai sensi delle norme sul copyright, non è consentito copiare integralmente o parzialmente il presente manuale senza il consenso scritto di Garmin. Garmin si riserva il diritto di modificare o migliorare i prodotti e di apportare modifiche al contenuto del presente manuale senza obbligo di preavviso nei confronti di persone o organizzazioni. Visitare il sito Web [www.fusionentertainment.com](http://www.fusionentertainment.com) per gli attuali aggiornamenti e ulteriori informazioni sull'uso del prodotto.

Garmin®, ANT®, FUSION® e il logo Fusion sono marchi di Garmin Ltd. o delle società affiliate, registrati negli Stati Uniti e in altri Paesi. Apollo™, Connect IQ™, FUSION-Link™, FUSION-Link Lite™ e FUSION PartyBus™ sono marchi di Garmin Ltd. o delle società affiliate. L'uso di tali marchi non è consentito senza consenso esplicito da parte di Garmin.

Apple® e App Store™ sono marchi di Apple Inc. Android™ e Google Play™ sono marchi di Google Inc. I marchi e i logo Bluetooth® appartengono a Bluetooth SIG, Inc. e il loro uso da parte di Garmin è concesso su licenza. NMEA 2000° e il logo NMEA 2000 sono marchi registrati della National Marine Electronics Association. SiriusXM° è un marchio registrato di SiriusXM Radio Inc. Wi‑Fi® è un marchio registrato di Wi-Fi Alliance Corporation. Gli altri marchi e nomi commerciali sono di proprietà dei rispettivi titolari.

# **Sommario**

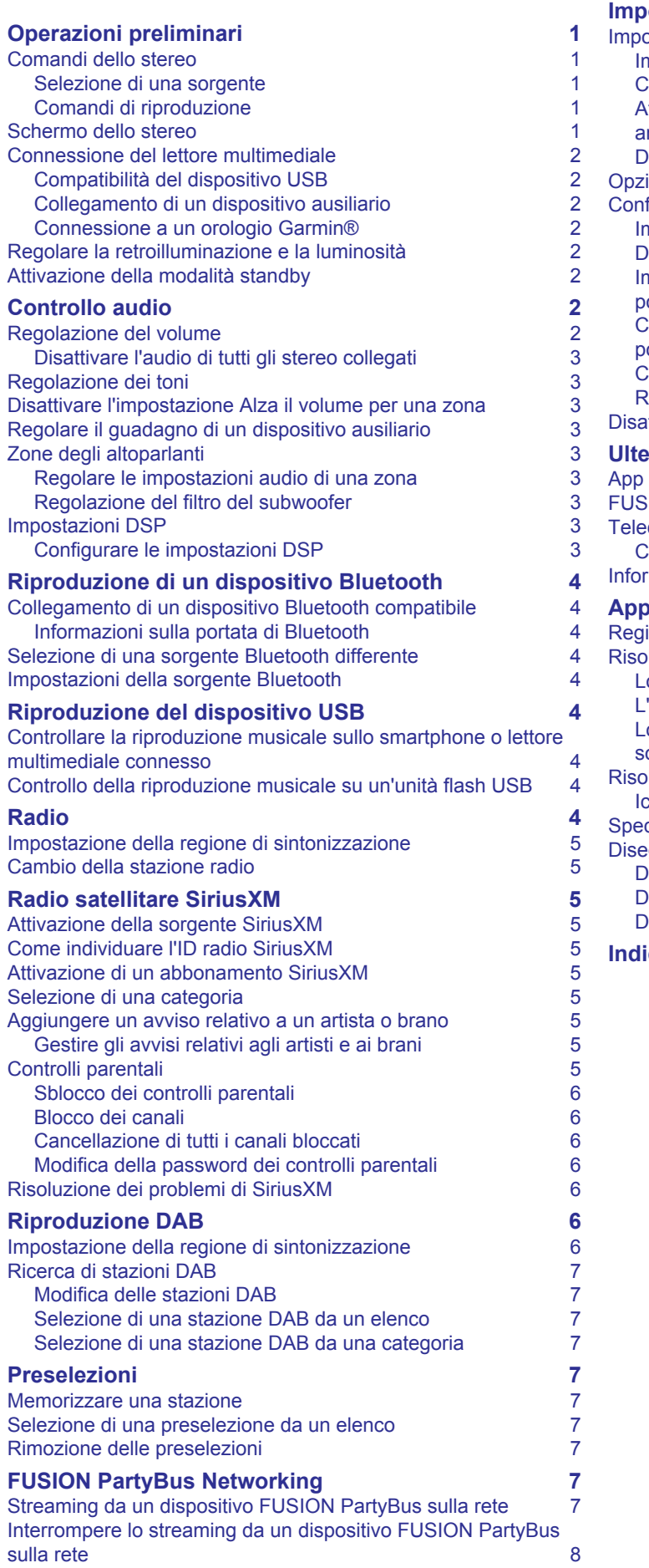

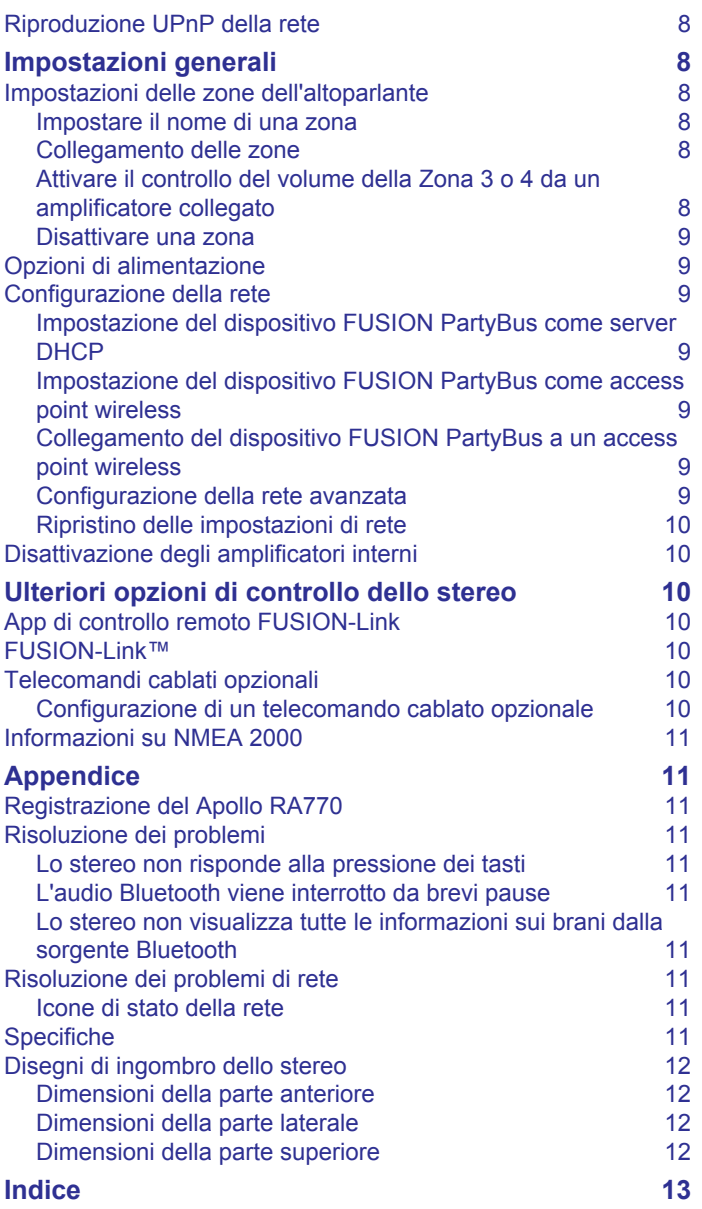

# **Operazioni preliminari**

#### **AVVERTENZA**

<span id="page-4-0"></span>Se guiden *Vigtige oplysninger om sikkerhed og produkter* i æsken med produktet for at se produktadvarsler og andre vigtige oplysninger.

# **Comandi dello stereo**

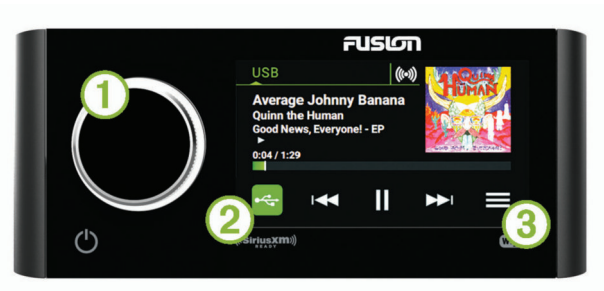

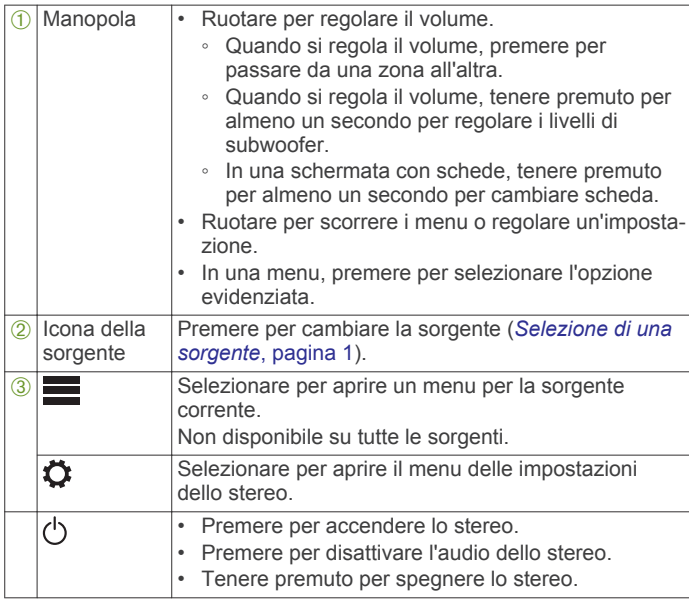

#### **Selezione di una sorgente**

- **1** Selezionare l'icona della sorgente.
	- L'icona sorgente è nell'angolo in basso a sinistra della schermata dello stereo e mostra la sorgente attualmente selezionata.
- **2** Selezionare una sorgente.

**SUGGERIMENTO:** sulla schermata di selezione della sorgente è possibile ruotare la manopola per evidenziare e selezionare una sorgente.

#### **Comandi di riproduzione**

I comandi di riproduzione su schermo possono cambiare a seconda della sorgente selezionata.

**NOTA:** dopo circa cinque secondi di riproduzione dei contenuti multimediali, i comandi musicali vengono nascosti dalla funzione della schermata azioni. È possibile scorrere verso il basso sullo schermo per visualizzare i comandi di riproduzione (*Schermata azioni*, pagina 1).

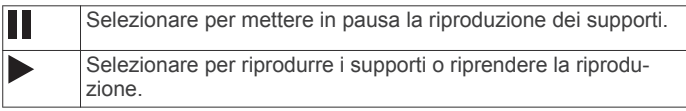

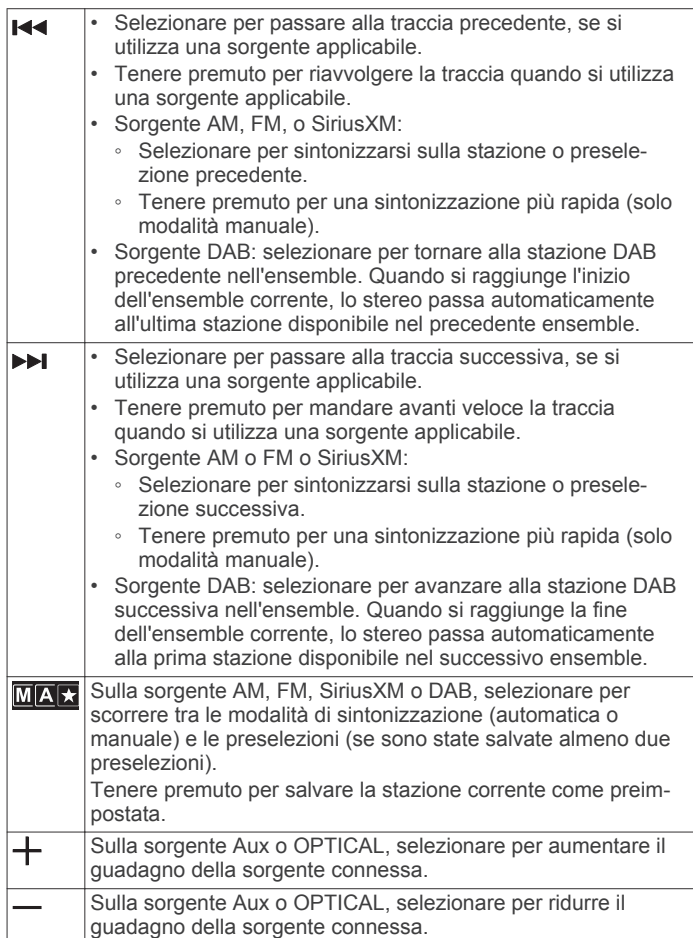

#### *Schermata azioni*

Dopo cinque secondi di riproduzione dei contenuti multimediali, viene visualizzata una schermata che mostra solo le informazioni sulle tracce e la copertina. È possibile utilizzare il touchscreen per interagire con questa schermata.

- È possibile scorrere verso sinistra o verso destra per cambiare la traccia o la preselezione.
- È possibile toccare lo schermo per mettere in pausa la riproduzione o disattivare l'audio, a seconda della sorgente.
- È possibile scorrere verso il basso per tornare alla schermata dei comandi di riproduzione.

**NOTA:** è possibile disattivare questa schermata nelle impostazioni (*[Opzioni di alimentazione](#page-12-0)*, pagina 9).

## **Schermo dello stereo**

Le informazioni visualizzate sullo schermo dello stereo variano a seconda della sorgente selezionata. I comandi di riproduzione su schermo possono cambiare a seconda della sorgente selezionata (*Comandi di riproduzione*, pagina 1). Questo esempio mostra lo stereo che riproduce una traccia da un dispositivo USB connesso alla porta USB.

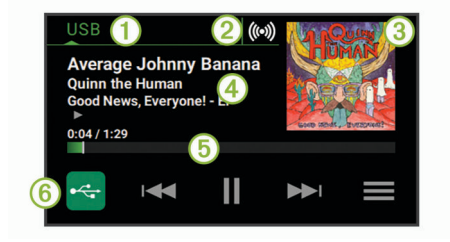

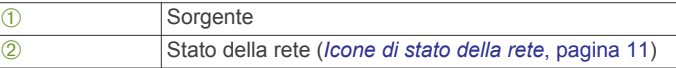

<span id="page-5-0"></span>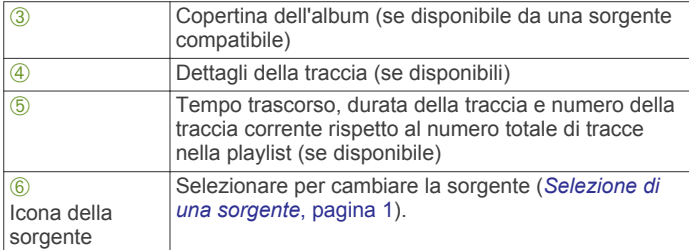

# **Connessione del lettore multimediale**

#### **ATTENZIONE**

Scollegare sempre il lettore multimediale dallo stereo quando non è in uso e non lasciarlo sull'imbarcazione. Ciò consente di ridurre il rischio di furti e di danni causati da temperature estreme.

Non rimuovere il lettore multimediale e non utilizzare lo stereo distraendosi dalla guida dell'imbarcazione. Verificare e rispettare tutte le disposizioni nautiche e quelle di utilizzo.

Lo stereo è compatibile con una serie di lettori multimediali, inclusi gli smartphone e altri dispositivi mobili. È possibile collegare un lettore multimediale compatibile utilizzando una connessione wireless Bluetooth® , una connessione USB alla porta USB.

### **Compatibilità del dispositivo USB**

È possibile utilizzare un'unità flash USB o il cavo USB in dotazione al lettore multimediale per collegare un lettore multimediale o un dispositivo mobile alla porta USB.

Lo stereo è compatibile con i dispositivi Android™ che supportano la modalità MTP.

Lo stereo è compatibile con lettori multimediali e altre periferiche di archiviazione di massa USB, incluse le unità flash USB. La musica sulle unità USB deve rispettare le seguenti condizioni:

- La periferica di archiviazione di massa USB deve essere formattata utilizzando il file system FAT32 o NTFS.
- I file musicali devono essere formattati come file MP3, AAC (.m4a), FLAC o WAV.
- Se si collega un disco rigido portatile, è necessario collegarlo a una fonte di alimentazione esterna. La porta USB su questo stereo non è in grado di fornire alimentazione per un disco rigido portatile.

#### *Collegamento di un dispositivo USB*

È possibile collegare un dispositivo USB alla porta USB sullo stereo.

- **1** Individuare la porta USB sulla parte posteriore dello stereo.
- **2** Collegare il dispositivo USB alla porta USB.
- **3** Selezionare la sorgente USB.

#### **Collegamento di un dispositivo ausiliario**

È possibile collegare diversi dispositivi ausiliari allo stereo. Tali dispositivi sono dotati di connettori RCA, di un'uscita di linea o di un'uscita dell'auricolare.

- **1** Individuare i connettori ausiliari sul fascio di conduttori.
- **2** Se necessario, collegare un cavo adattatore da RCA a 3,5 mm al dispositivo ausiliario.
- **3** Collegare il dispositivo ausiliario ai connettori RCA sul fascio di cavi.

#### *Connessione audio ottico*

È possibile collegare dispositivi con un'uscita audio ottica allo stereo utilizzando un cavo audio ottico. Televisori, lettori DVD e CD e altri dispositivi possono fornire uscite audio ottiche digitali.

Questo stereo supporta solo l'audio PCM. Potrebbe essere necessario modificare le impostazioni sul dispositivo in base all'audio PCM in uscita.

**NOTA:** poiché l'audio streaming sulla rete FUSION PartyBus™ causa un leggero ritardo, non è l'ideale riprodurre in streaming contenuti da un televisore o lettore DVD. È possibile disattivare OPTICAL come sorgente di streaming nelle impostazioni, laddove (*[Impostazioni generali](#page-11-0)*, pagina 8).

#### **Connessione a un orologio Garmin®**

Per un elenco degli orologi Garmin compatibili, visitare il sito Web [www.fusionentertainment.com](http://www.fusionentertainment.com).

Per ulteriori informazioni sull'orologio, consultare il relativo manuale all'indirizzo [www.garmin.com/manuals](http://www.garmin.com/manuals).

- **1** Seguendo le istruzioni fornite nel manuale dell'orologio, installare l'app FUSION-Link Lite™ dallo store Connect IQ™ sull'orologio.
- **2** Sullo stereo, selezionare la sorgente **BT**.
- 3 Selezionare  $\equiv$  > **VISIBILE**.

Lo stereo rimane visibile per due minuti.

**4** Posizionare l'orologio entro il raggio di copertura di 3 m (10 piedi) dello stereo.

**NOTA:** durante l'associazione, mantenersi a 10 m (33 piedi) dagli altri dispositivi ANT® .

**5** Aprire l'app FUSION-Link Lite sull'orologio.

La prima volta che si apre l'app sull'orologio, l'orologio esegue automaticamente l'associazione e si connette allo stereo. Se è necessario associare un altro stereo, nell'app FUSION-Link Lite, selezionare **Impostazioni** > **Associa nuovo**.

**6** Controllare la riproduzione audio utilizzando l'app FUSION-Link Lite sull'orologio.

Una volta associati i dispositivi, questi si connettono automaticamente tra di loro quando sono accesi, quando si trovano nell'area di copertura e quando l'app è aperta sull'orologio.

### **Regolare la retroilluminazione e la luminosità**

- **1** Selezionare  $\equiv$  >  $\bullet$  > LUMINOSITÀ.
- **2** Regolare il livello di luminosità.

# **Attivazione della modalità standby**

È possibile impostare lo stereo perché passi in modalità standby di risparmio energetico tenendo premuto  $\circlearrowleft$ . Premendo di nuovo l'attivazione richiede meno dei 30 secondi consueti.

**NOTA:** quando lo stereo viene impostato per utilizzare la modalità standby di risparmio energetico, continua ad assorbire corrente dalla batteria. L'assorbimento di corrente massimo in modalità standby è di 50 mA.

#### Selezionare > > **OPZIONI ALIMENTAZIONE** > **MODALITÀ STANDBY**.

Ora lo stereo entra in modalità standby quando si tiene premuto  $\circ$ .

# **Controllo audio**

### **Regolazione del volume**

**1** Ruotare la manopola per aprire la schermata del volume.

- **2** Selezionare un'opzione:
	- Utilizzare i touchscreen per regolare i livelli del volume per ciascuna zona.
	- Utilizzare la manopola per regolare il volume per la zona evidenziata.
- **3** Se necessario, premere la manopola per passare da una zona all'altra.

<span id="page-6-0"></span>**SUGGERIMENTO:** per controllare tutte le zone contemporaneamente, è possibile premere la manopola finché GLOBALE non viene evidenziato oppure utilizzare il touchscreen per regolare la zona GLOBALE.

### **Disattivare l'audio di tutti gli stereo collegati**

È possibile disattivare rapidamente l'audio di questo stereo o di tutti gli stereo collegati alla rete (*[FUSION PartyBus Networking](#page-10-0)*, [pagina 7\)](#page-10-0).

- 1 Da qualsiasi sorgente, selezionare  $\Diamond$ . Viene visualizzato il simbolo dell'audio disattivato e l'audio di questo stereo viene disattivato.
- **2** Selezionare **DISATTIVA AUDIO SISTEMA**. L'audio di tutti gli stereo collegati viene disattivato.
- **3** Selezionare **ATTIVA AUDIO SISTEMA**. L'audio viene ripristinato su tutti gli stereo collegati.

## **Regolazione dei toni**

- **1** Selezionare  $\equiv$  >  $\bullet$  > ZONA.
- **2** Selezionare una zona.
- **3** Selezionare **TONO**.
- **4** Selezionare un'opzione:
	- Utilizzare la barra di scorrimento per regolare il livello di ciascun tono.
	- Premere la manopola per selezionare un tono e ruotare la manopola per regolare il livello del tono.

## **Disattivare l'impostazione Alza il volume per una zona**

L'impostazione ALZA VOLUME mantiene la risposta di frequenza a volumi bassi e aumenta il volume audio percepito ad alti volumi. Questa impostazione è attivata per impostazione predefinita in tutte le zone.

- **1** Selezionare  $\equiv$  >  $\bullet$  > ZONA.
- **2** Selezionare una zona.
- **3** Selezionare **ALZA VOLUME** per disattivare il pulsante di opzione.

## **Regolare il guadagno di un dispositivo ausiliario**

È possibile regolare il guadagno di un dispositivo ausiliario collegato per usufruire di un livello di volume simile a quello di altre sorgenti multimediali. È possibile regolare il guadagno in incrementi di 1 dB. È anche possibile regolare il guadagno delle sorgenti digitali utilizzando una connessione audio ottica.

- **1** Selezionare una sorgente ausiliaria.
- **2** Selezionare un'opzione:
	- Per aumentare il guadagno, selezionare  $+$ .
	- Per ridurre il guadagno, selezionare -

**NOTA:** per usufruire della qualità audio ottimale durante l'uso di un lettore multimediale portatile con uscita auricolare, potrebbe essere necessario regolare il controllo del volume sul lettore multimediale, invece di regolare il guadagno.

# **Zone degli altoparlanti**

È possibile riunire gli altoparlanti in un'unica area di una zona degli altoparlanti. In questo modo è possibile controllare il livello audio delle singole zone. Ad esempio, è possibile che si desideri un livello audio più basso in cabina e più alto sul ponte.

È possibile impostare il bilanciamento, il limite del volume, il tono, il livello del subwoofer, la frequenza del subwoofer e il nome per ciascuna zona e configurare altre impostazioni specifiche di una zona (*[Impostazioni delle zone dell'altoparlante](#page-11-0)*, [pagina 8\)](#page-11-0).

### **Regolare le impostazioni audio di una zona**

- **1** Selezionare  $\equiv$  >  $\bullet$  > ZONA.
- **2** Selezionare una zona.
- **3** Selezionare **ALTRE INFO**.
- **4** Selezionare una o più opzioni:

**NOTA:** non tutte le opzioni sono disponibili per tutte le zone.

- Per limitare l'uscita del volume massimo di questa zona, selezionare **LIMITE VOLUME** e regolare il livello.
- Per impostare il livello del subwoofer per questa zona, selezionare **LIVELLO SUBWOOFER** e regolare il livello.
- Per regolare il bilanciamento dell'altoparlante destro e sinistro per questa zona, selezionare **BILANCIAMENTO** e regolare il bilanciamento.

### **Regolazione del filtro del subwoofer**

È possibile utilizzare l'impostazione relativa al filtro del subwoofer per controllare la frequenza massima del subwoofer per ciascuna zona, al fine di armonizzarla con il suono prodotto dagli altoparlanti e dal subwoofer. I segnali audio al di sopra della frequenza selezionata non vengono passati al subwoofer.

**NOTA:** se un'impostazione DSP è stata applicata a una zona, questa impostazione non può essere cambiata sullo stereo. È possibile visualizzare l'impostazione DSP per la frequenza massima ottimale come calcolato dal controller DSP, ma non è possibile regolarla.

- **1** Selezionare  $\equiv$  >  $\bullet$  > ZONA.
- **2** Selezionare una zona.
- **3** Selezionare **FREQUENZA SUBWOOFER**.
- **4** Selezionare una frequenza.

# **Impostazioni DSP**

Questo stereo include la funzione di elaborazione del segnale digitale (DSP). È possibile selezionare impostazioni DSP preconfigurate per altoparlanti e amplificatori FUSION® per ottimizzare la riproduzione audio nelle loro posizioni di installazione.

Tutte le impostazioni DSP vengono configurate utilizzando l'app di controllo remoto FUSION-Link™ (*[App di controllo remoto](#page-13-0) [FUSION-Link](#page-13-0)*, pagina 10).

### **Configurare le impostazioni DSP**

È necessario scaricare e installare l'app di controllo remoto FUSION-Link sul dispositivo Apple® o Android compatibile prima di poter configurare le impostazioni DSP (*[App di controllo](#page-13-0)  [remoto FUSION-Link](#page-13-0)*, pagina 10).

È possibile configurare le impostazioni DSP per ottimizzare l'audio di ciascuna zona con gli altoparlanti installati, gli amplificatori, e l'ambiente.

- **1** Dal menu delle impostazioni sul dispositivo Apple o Android, collegare lo stereo tramite la tecnologia Bluetooth o connettersi alla stessa rete wireless dello stereo.
- **2** Aprire l'app di controllo remoto FUSION-Link sul dispositivo Apple o Android compatibile.
- **3** Se necessario, selezionare lo stereo che si desidera configurare.
- 4 Selezionare  $\ddot{\mathbf{C}}$ .
- **5** Se necessario, selezionare la scheda **MUSIC SETTINGS** .
- **6** Selezionare **Zone**.
- **7** Selezionare una zona.
- **8** Selezionare **DSP SETTINGS**.
- **9** Configurare le impostazioni DSP come necessario, a seconda dei modelli di altoparlanti FUSION e amplificatori collegati alla zona.

**10**Ripetere questi passi per ciascuna zona.

<span id="page-7-0"></span>**11**Dopo avere terminato di configurare le impostazioni DSP per tutte le zone, selezionare  $\overline{Q}$  > Zone > SEND DSP **SETTINGS**.

# **Riproduzione di un dispositivo Bluetooth**

È possibile associare allo stereo fino a otto dispositivi multimediali Bluetooth.

È possibile controllare la riproduzione utilizzando i comandi dello stereo su tutti i dispositivi Bluetooth e su alcuni dispositivi è possibile sfogliare la raccolta musicale dal menu sullo stereo. Sui dispositivi Bluetooth che non supportano la navigazione multimediale, è necessario selezionare il brano o la playlist sul dispositivo multimediale.

La disponibilità di informazioni sui brani come il titolo, il nome dell'artista, la durata delle tracce e la copertina dell'album dipende dalla capacità del lettore multimediale e dell'applicazione musicale.

# **Collegamento di un dispositivo Bluetooth compatibile**

È possibile riprodurre supporti da un dispositivo Bluetooth compatibile utilizzando una connessione wireless Bluetooth.

È possibile controllare la riproduzione musicale con l'app su un dispositivo Bluetooth oppure utilizzando l'app di controllo remoto FUSION-Link (*[App di controllo remoto FUSION-Link](#page-13-0)*, [pagina 10\)](#page-13-0).

- **1** Selezionare la sorgente **BT**.
- 2 Selezionare  $\equiv$  > VISIBILE per rendere visibile lo stereo al dispositivo Bluetooth compatibile.
- **3** Attivare Bluetooth sul dispositivo Bluetooth compatibile.
- **4** Posizionare il dispositivo compatibile Bluetooth entro la portata di 10 m (33 piedi) dallo stereo.
- **5** Sul dispositivo Bluetooth compatibile, cercare i dispositivi Bluetooth.
- **6** Sul dispositivo Bluetooth compatibile, selezionare lo stereo dall'elenco dei dispositivi rilevati.
- **7** Sul dispositivo Bluetooth compatibile, attenersi alle istruzioni visualizzate per associare e connettersi allo stereo rilevato.

Durante l'associazione, il dispositivo Bluetooth compatibile può richiedere di confermare un codice sullo stereo. Lo stereo non visualizza un codice, ma si collega correttamente quando il messaggio viene confermato sul dispositivo Bluetooth.

**8** Se il dispositivo Bluetooth compatibile non si connette immediatamente allo stereo, ripetere i passi da 1 a 7.

L'impostazione VISIBILE viene disattivata automaticamente dopo due minuti.

#### **Informazioni sulla portata di Bluetooth**

Lo stereo e i dispositivi wireless Bluetooth hanno una portata di 10 m (33 piedi). Per prestazioni ottimali, il dispositivo wireless Bluetooth deve avere anche una linea di vista priva di ostacoli allo stereo.

## **Selezione di una sorgente Bluetooth differente**

Quando si dispone di più di un dispositivo Bluetooth associato allo stereo, è possibile selezionare una sorgente differente laddove necessario. È possibile collegare allo stereo fino a otto dispositivi Bluetooth.

- **1** Con la sorgente **BLUETOOTH** selezionata, selezionare .
- **2** Selezionare un dispositivo Bluetooth.

## **Impostazioni della sorgente Bluetooth**

Con la sorgente BLUETOOTH selezionata, selezionare  $\equiv$ 

- **VISIBILE**: consente ai dispositivi Bluetooth di rilevare lo stereo. Questa impostazione si disattiva automaticamente dopo due minuti per impedire la possibile interruzione dell'audio dopo l'associazione di un dispositivo Bluetooth allo stereo.
- **RIMUOVI DISPOSITIVO**: rimuove il dispositivo Bluetooth dallo stereo. Per ascoltare nuovamente l'audio da questo dispositivo Bluetooth, è necessario associare nuovamente il dispositivo.

# **Riproduzione del dispositivo USB**

È possibile collegare diversi lettori multimediali USB, unità flash USB e smartphone allo stereo. La modalità di accesso alla sorgente USB dipende dal tipo di lettore multimediale o smartphone collegato.

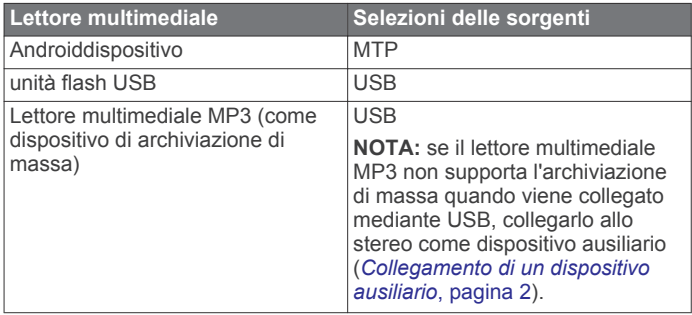

**NOTA:** la disponibilità di informazioni sui brani come il titolo, il nome dell'artista e la durata delle tracce dipende dalla capacità del lettore multimediale e dell'applicazione musicale.

### **Controllare la riproduzione musicale sullo smartphone o lettore multimediale connesso**

- **1** Collegare uno smartphone o lettore multimediale compatibile allo stereo tramite USB o Bluetooth (se disponibile).
- **2** Selezionare una sorgente adeguata sullo stereo.
- **3** Avviare un'applicazione musicale sullo smartphone o lettore multimediale collegato e avviare la riproduzione.

Utilizzare i comandi dello stereo per selezionare, riprodurre, sospendere e saltare le tracce.

### **Controllo della riproduzione musicale su un'unità flash USB**

- **1** Collegare un'unità flash USB compatibile o un lettore multimediale allo stereo.
- **2** Selezionare la sorgente **USB**.
- **3** Selezionare ...
- **4** Selezionare il nome dell'unità USB per visualizzare la struttura dei file sull'unità flash USB o sul lettore multimediale.
- **5** Selezionare un brano per avviare la riproduzione musicale.

# **Radio**

Per ascoltare una radio AM o FM, è necessario disporre di un'antenna AM/FM per la nautica collegata correttamente allo stereo e trovarsi nella portata di una stazione di trasmissione. Per istruzioni sul collegamento di un'antenna AM/FM, consultare le istruzioni di installazione dello stereo.

Per ascoltare la radio SiriusXM® , è necessario disporre della strumentazione e degli abbonamenti (*[Radio satellitare SiriusXM](#page-8-0)*, [pagina 5](#page-8-0)). Per istruzioni sul collegamento di un sintonizzatore

<span id="page-8-0"></span>per veicoli SiriusXM, consultare le istruzioni di installazione dello stereo.

Per ascoltare le stazioni DAB, è necessario disporre della strumentazione appropriata (*[Riproduzione DAB](#page-9-0)*, pagina 6). Per istruzioni sul collegamento di un adattatore e di un'antenna DAB, consultare le istruzioni di installazione fornite con l'adattatore e l'antenna.

# **Impostazione della regione di sintonizzazione**

È necessario selezionare la regione in cui ci si trova attualmente per ricevere correttamente le stazioni AM e FM.

Se si è collegati a un sintonizzatore SiriusXM e a un'antenna compatibile e si ha un abbonamento (solo in USA), selezionare la regione in cui di si trova per ricevere correttamente le stazioni SiriusXM.

**NOTA:** SiriusXM non è disponibile in tutte le regioni.

Se si è collegati a un modulo DAB e a un'antenna (non inclusa) compatibili, selezionare la regione in cui ci si trova per ricevere correttamente le stazioni DAB.

**NOTA:** le stazioni DAB non sono disponibili in tutte le regioni.

- 1 Selezionare **= >**  $\ddot{\mathbf{Q}}$  **> REGIONE DI SINTONIZZAZIONE**.
- **2** Selezionare la regione in cui ci si trova.

## **Cambio della stazione radio**

- **1** Selezionare una sorgente applicabile, ad esempio**FM**.
- 2 Selezionare ripetutamente **MAX** per scorrere le modalità di sintonizzazione e selezionare un'opzione:
	- Selezionare **Auto** per cercare e fermarsi sulla stazione successiva disponibile.
	- Selezionare **Manuale** per selezionare manualmente una stazione.
	- Selezionare **Preselezione** per selezionare una stazione salvata come predefinita.
- **3** Selezionare  $\leftrightarrow$  o  $\leftrightarrow$  per sintonizzarsi sulla stazione.

# **Radio satellitare SiriusXM**

Solo SiriusXM consente di ascoltare i programmi che ami, tutto da un'unica posizione. Oltre 140 canali disponibili, che includono musica, sport, notizie, talk-show, programmi comici e spettacoli. Benvenuto nel mondo della radio satellitare. Sintonizzatore per veicoli SiriusXM e abbonamento necessari. Per ulteriori informazioni, visitare il sito Web [www.siriusxm.com](http://www.siriusxm.com).

### **Attivazione della sorgente SiriusXM**

È necessario attivare la sorgente SiriusXM prima di poter ascoltare la radio satellitare SiriusXM.

Selezionare **= >**  $\ddot{\Omega}$  **> REGIONE DI SINTONIZZAZIONE** > **USA**.

## **Come individuare l'ID radio SiriusXM**

È necessario disporre dell'ID radio del sintonizzatore SiriusXM Connect prima di poter attivare l'abbonamento SiriusXM. È possibile individuare l'ID radio SiriusXM sul retro del sintonizzatore SiriusXM Connect o sulla confezione oppure impostando lo stereo sul canale 0.

Con la sorgente SiriusXM selezionata, selezionare  $\equiv$  > **CANALI** > **Tutti i canali** > **ID Radio 000**.

L'ID radio SiriusXM non include le lettere I, O, S o F.

## **Attivazione di un abbonamento SiriusXM**

**1** Con la sorgente SiriusXM selezionata, sintonizzarsi sul canale 1.

Dovrebbe essere possibile ascoltare il canale in anteprima. In caso contrario, controllare il sintonizzatore SiriusXM Connect, l'installazione dell'antenna e le connessioni e riprovare.

- **2** Sintonizzarsi sul canale 0 per individuare l'ID della radio.
- **3** Contattare l'assistenza clienti SiriusXMtramite telefono al numero (866) 635-2349 o visitare la pagina Web [www.siriusxm.com/activatenow](http://www.siriusxm.com/activatenow) per abbonarsi negli Stati Uniti. Contattare SiriusXM tramite telefono chiamando il numero (877) 438-9677 o visitare la pagina Web [www.siriusxm.ca/activatexm](http://www.siriusxm.ca/activatexm) per abbonarsi in Canada.
- **4** Fornire l'ID della radio.

Il processo di attivazione di solito richiede 10-15 minuti, ma può richiedere fino a un'ora. Affinché il sintonizzatore SiriusXM Connect riceva il messaggio di attivazione, è necessario che quest'ultimo sia alimentato e riceva il segnale SiriusXM.

**5** Se il servizio non viene attivato entro un'ora, accedere alla pagina Web<http://care.siriusxm.com/refresh>oppure contattare SiriusXM chiamando il numero 1-855- MYREFRESH (697-3373).

### **Selezione di una categoria**

È possibile controllare le categorie di canali disponibili quando si utilizza il metodo di sintonizzazione CATEGORIA.

- 1 Con la sorgente SiriusXM selezionata, selezionare  $\equiv$  > **CATEGORIA**.
- **2** Selezionare una categoria.

### **Aggiungere un avviso relativo a un artista o brano**

È possibile impostare avvisi per artisti e brani affinché quando un determinato brano o un brano di un determinato artista viene riprodotto su un canale musicale sia possibile sintonizzarsi rapidamente su tale canale.

- **1** Durante la riproduzione di un determinato brano o del brano di un determinato artista, selezionare **= > AGGIUNGI ALLARME** > **SALVA ARTISTA/BRANO**.
- **2** Selezionare il brano o l'artista.

**Gestire gli avvisi relativi agli artisti e ai brani**

È possibile gestire gli avvisi salvati per selezionare quelli che si desidera ricevere. È possibile eliminare gli avvisi salvati indesiderati.

- 1 Selezionare  $\equiv$  > **IMPOSTAZIONI SXM** > GESTIONE **AVVISI**.
- **2** Selezionare un'opzione:
	- Per attivare gli avvisi salvati solo per brani o entrambi gli artisti e i brani, selezionare **ATTIVA PER TIPO** e selezionare un tipo.
	- Per attivare gli avvisi salvati solo per artisti specifici, selezionare **ATTIVA ARTISTI** e selezionare gli artisti.
	- Per attivare gli avvisi salvati solo per brani specifici, selezionare **ATTIVA BRANI** e selezionare i brani.
	- Per eliminare tutti gli avvisi salvati per i brani, gli artisti o entrambi, selezionare **ELIMINA PER TIPO** e selezionare un tipo.
	- Per eliminare gli avvisi salvati per artisti specifici, selezionare **ELIMINA ARTISTI** e selezionare gli artisti.
	- Per eliminare gli avvisi salvati per brani specifici, selezionare **ELIMINA BRANI** e selezionare i brani.

## **Controlli parentali**

La funzione di controllo parentale consente di limitare l'accesso a qualsiasi canale SiriusXM, inclusi quelli con contenuto per adulti. Quando la funzione di controllo parentale è attivata, è

<span id="page-9-0"></span>necessario immettere una password per sintonizzarsi sui canali bloccati. È anche possibile modificare la password di 4 cifre.

#### **Sblocco dei controlli parentali**

È possibile sbloccare i controlli parentali per accedere ai canali bloccati.

- 1 Con la sorgente **SiriusXM** selezionata, selezionare  $\equiv$  > **PROTEZIONE MINORI**.
- **2** Selezionare **SBLOCCA** per attivare il pulsante di opzione.
- **3** Immettere la password.

**SUGGERIMENTO:** la password predefinita è 0000.

I controlli parentali restano sbloccati finché non si spegne il veicolo o vengono nuovamente bloccati.

#### **Blocco dei canali**

- 1 Con la sorgente SiriusXM selezionata, selezionare  $\equiv$  > **PROTEZIONE MINORI**.
- **2** Selezionare **SBLOCCA** per attivare il pulsante di opzione.
- **3** Immettere la password. **SUGGERIMENTO:** la password predefinita è 0000.
- **4** Selezionare **ABILITA/DISABILITA**.

Viene visualizzato un elenco dei canali disponibili.

# **Risoluzione dei problemi di SiriusXM**

- **5** Selezionare uno o più canali da bloccare, quindi selezionare  $\overline{\mathbf{C}}$
- **6** Selezionare **SBLOCCA** per disattivare il pulsante di opzione per bloccare i controlli parentali.

Non è possibile accedere ai canali bloccati se i controlli parentali sono bloccati. Per sintonizzarsi sui canali bloccati, è necessario sbloccare i controlli parentali.

#### **Cancellazione di tutti i canali bloccati**

- 1 Con la sorgente **SiriusXM** selezionata, selezionare  $\equiv$  > **PROTEZIONE MINORI** > **SBLOCCA**.
- **2** Immettere la password.
- **3** Selezionare > **PROTEZIONE MINORI** > **RIPRISTINA BLOCCATI**.

#### **Modifica della password dei controlli parentali**

- 1 Con la sorgente SiriusXM selezionata, selezionare  $\equiv$  > **PROTEZIONE MINORI** > **SBLOCCA**.
- **2** Immettere la password.
- **3** Selezionare > **PROTEZIONE MINORI** > **CAMBIA PIN**.
- **4** Seguire le istruzioni visualizzate sullo schermo.

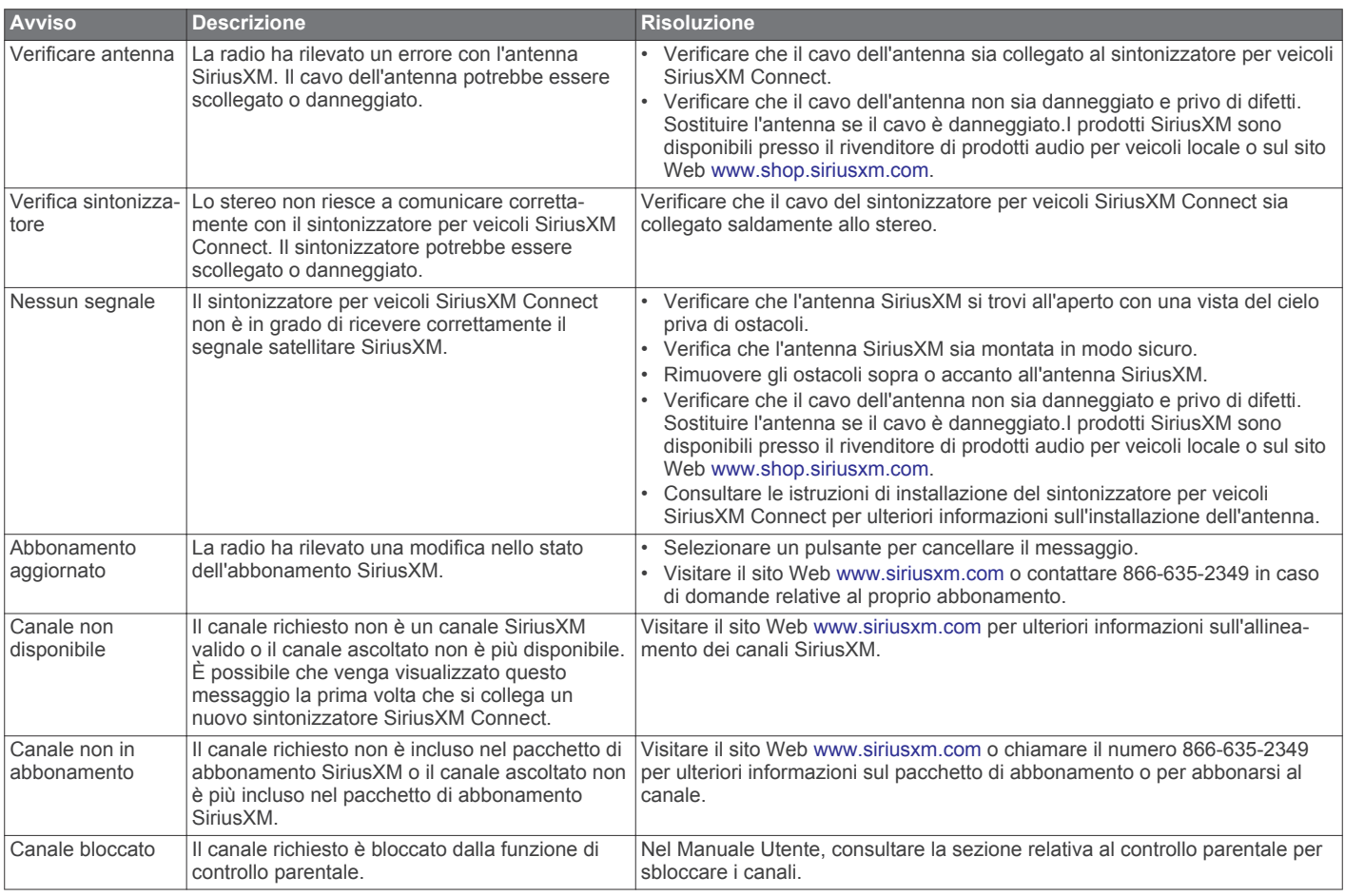

# **Riproduzione DAB**

Quando si collega un modulo Digital Audio Broadcasting (DAB) compatibile e un'antenna, ad esempio il MS-DAB100A allo stereo Apollo RA770, è possibile sintonizzarsi e riprodurre stazioni DAB.

Le trasmissioni DAB non sono disponibili in tutte le regioni. Se lo stereo non viene impostato su una regione compatibile, la sorgente DAB non è disponibile.

# **Impostazione della regione di sintonizzazione**

È necessario selezionare la regione in cui ci si trova attualmente per ricevere correttamente le stazioni DAB.

- <span id="page-10-0"></span>1 Selezionare **= >**  $\phi$  **> REGIONE DI SINTONIZZAZIONE**.
- **2** Selezionare la regione in cui ci si trova.

# **Ricerca di stazioni DAB**

Prima di poter cercare stazioni DAB, è necessario collegare un modulo DAB compatibile e un'antenna (non inclusa) allo stereo. Poiché i segnali DAB vengono trasmessi solo in determinati Paesi, è necessario impostare anche la regione del sintonizzatore in una posizione in cui vengono trasmessi i segnali DAB.

- **1** Selezionare la sorgente **DAB**.
- **2** Selezionare ►II per eseguire la ricerca di stazioni DAB disponibili.

Al termine della ricerca, verrà avviata la riproduzione della prima stazione trovata nell'ensemble.

**NOTA:** al termine della prima ricerca, è possibile selezionare nuovamente ► II per cercare stazioni DAB. Al termine della seconda ricerca, il sistema avvia la riproduzione della prima stazione nell'ensemble ascoltata al momento dell'avvio della seconda ricerca.

### **Modifica delle stazioni DAB**

- **1** Selezionare la sorgente **DAB**.
- **2** Se necessario, selezionare ►II per eseguire la ricerca di stazioni DAB locali.
- **3** Selezionare  $\blacktriangleright\blacktriangleright\blacktriangleright\blacktriangleright$  per cambiare la stazione.

Quando si raggiunge la fine dell'ensemble corrente, lo stereo passa automaticamente alla prima stazione disponibile nel successivo ensemble.

### **Selezione di una stazione DAB da un elenco**

- **1** Selezionare la sorgente **DAB**.
- **2** Se necessario, selezionare ►II per cercare stazioni DAB locali.
- **3** Selezionare > **SFOGLIA** > **STAZIONI**.
- **4** Selezionare una stazione dall'elenco.

### **Selezione di una stazione DAB da una categoria**

- **1** Selezionare la sorgente **DAB**.
- **2** Se necessario, selezionare ►II per eseguire la ricerca di stazioni DAB locali.
- **3** Selezionare > **SFOGLIA** > **CATEGORIE**.
- **4** Selezionare una categoria dall'elenco.
- **5** Selezionare una stazione dall'elenco.

# **Preselezioni**

È possibile salvare le stazioni AM, FM preferite come preselezioni per un accesso semplificato.

È possibile salvare i canali SiriusXM preferiti se si è collegati a un sintonizzatore SiriusXM opzionale e a un'antenna.

È possibile salvare le stazioni DAB preferite se si è collegati a un'antenna DAB opzionale.

## **Memorizzare una stazione**

- **1** Con una sorgente applicabile selezionata, sintonizzare lo stereo su una stazione o su un canale.
- **2** Selezionare la scheda **PREDEFINITI**.
- 3 Selezionare **A**

**SUGGERIMENTO:** è possibile salvare rapidamente la stazione o il canale selezionato come preselezione tenendo premuto  $M A x$ .

## **Selezione di una preselezione da un elenco**

- **1** Con un sorgente applicabile selezionata, selezionare la scheda **PREDEFINITI**.
- **2** Selezionare una preselezione dall'elenco.

### **Rimozione delle preselezioni**

- **1** Con un sorgente applicabile selezionata, selezionare la scheda **PREDEFINITI**.
- 2 Selezionare  $\bar{m}$ .
- **3** Selezionare le preselezioni che si intende rimuovere.
- 4 Al termine della rimozione, selezionare  $\overline{w}$ .

# **FUSION PartyBus Networking**

La funzione FUSION PartyBus networking consente di collegare più stereo compatibili e stereo a zone su una rete, utilizzando una combinazione di collegamenti cablati e wireless.

Un stereo FUSION PartyBus, come lo stereo Apollo RA770 possono riprodurre in streaming sorgenti su altri dispositivi FUSION PartyBus collegati alla rete. I dispositivi FUSION PartyBus collegati possono inoltre controllare la riproduzione dei file multimediali sullo stereo FUSION PartyBus. Uno stereo a zone FUSION PartyBus, come lo stereo a zone Apollo SRX400 è in grado di eseguire lo streaming da uno stereo FUSION PartyBus, ma non può riprodurre in streaming sorgenti su altri dispositivi FUSION PartyBus sulla rete.

È possibile connettere a una rete fino a otto dispositivi FUSION PartyBus.

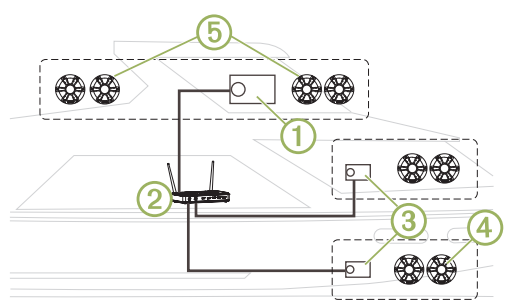

Nell'immagine precedente, uno stereo Apollo RA7701 è connesso a un router wireless  $@$  e a due stereo a zone Apollo SRX400.3. I due stereo a zone FUSION PartyBus possono riprodurre in streaming le sorgenti dello stereo FUSION PartyBus.

Uno stereo a zone FUSION PartyBus non è la stessa cosa della zona di un altoparlante. Si tratta di uno stereo indipendente che può riprodurre i file multimediali da sorgenti collegate oppure eseguire lo streaming da uno stereo FUSION PartyBus sulla rete. È possibile collegare uno stereo a zone FUSION PartyBus, come uno stereo a zone Apollo SRX400, a una singola zona di un altoparlante  $\mathcal{A}$ . È possibile collegare uno stereo FUSION PartyBus, ad esempio uno stereo Apollo RA770, a più zone di un altoparlante 6 per coprire un'area più vasta con tale stereo.I dispositivi FUSION PartyBus non possono controllare il volume dell'altoparlante di un altro stereo. È possibile regolare il volume degli altoparlanti o delle zone degli altoparlanti collegati direttamente al solo stereo.

# **Streaming da un dispositivo FUSION PartyBus sulla rete**

Prima di eseguire lo streaming da un dispositivo sulla rete, è necessario impostare e configurare i dispositivi FUSION PartyBus secondo le istruzioni di installazione.

**1** Selezionare l'icona della sorgente.

<span id="page-11-0"></span>L'icona della sorgente è nell'angolo in basso a sinistra della schermata dello stereo e mostra la sorgente attualmente in riproduzione.

**2** Selezionare **PARTYBUS**

Il dispositivo mostra un elenco dei dispositivi FUSION PartyBus disponibili sulla rete.

**3** Selezionare il dispositivo da cui eseguire lo streaming.

Lo stereo avvia lo streaming della stessa sorgente del dispositivo FUSION PartyBus connesso e una cornice verde viene visualizzata intorno alla schermata del dispositivo. Tutte le funzioni di riproduzione dei supporti influiscono su entrambi i dispositivi.

## **Interrompere lo streaming da un dispositivo FUSION PartyBus sulla rete**

Durante lo streaming da un dispositivo FUSION PartyBus sulla rete, è necessario scollegarsi dal dispositivo prima di poter riprodurre sorgenti locali sullo stereo.

**1** Selezionare l'icona della sorgente.

L'icona sorgente è nell'angolo in basso a sinistra della schermata dello stereo e mostra la sorgente attualmente selezionata.

**2** Selezionare **PARTYBUS** > **ESCI DA PARTYBUS**.

## **Riproduzione UPnP della rete**

Questo stereo può riprodurre contenuti da dispositivi Universal Plug and Play (UPnP) connessi alla rete, ad esempio computer e server multimediali. È necessario collegare il dispositivo UPnP alla stessa rete dello stereo tramite una connessione cablata o wireless ed è necessario configurare il dispositivo per condividere i contenuti multimediali attraverso la rete. Per ulteriori informazioni, consultare il Manuale Utente del dispositivo UPnP.

Dopo aver collegato il dispositivo UPnP alla rete e configurato per condividere contenuti multimediali, la sorgente UPnP compare sulla schermata di selezione delle sorgenti di ciascuno stereo sulla rete (*[Selezione di una sorgente](#page-4-0)*, pagina 1).

# **Impostazioni generali**

Selezionare  $\equiv$  >  $\sigma$ .

**NOTA:** quando un pulsante di opzione è attivato anche l'opzione è attivata. Quando il pulsante di opzione è disattivato anche l'opzione è disattivata.

**ZONA**: consente di configurare le zone altoparlante (*Impostazioni delle zone dell'altoparlante*, pagina 8).

- **LUMINOSITÀ**: consente di regolare luminosità dello schermo e la retroilluminazione (*[Regolare la retroilluminazione e la](#page-5-0)  [luminosità](#page-5-0)*, pagina 2).
- **REGIONE DI SINTONIZZAZIONE**: consente di impostare la regione utilizzata dalle sorgenti FM, AM, DAB e SiriusXM.
- **LINGUA**: imposta la lingua sul dispositivo.
- **NOME DISPOSITIVO**: imposta un nome per questo stereo
- **TELEMUTE**: imposta il comportamento della funzione di disattivazione audio quando il dispositivo è collegato a un telefono cellulare con vivavoce. Quando si riceve una chiamata, il dispositivo può disattivare l'audio o trasmettere la chiamata tramite l'ingresso Aux1. Consultare le istruzioni del kit vivavoce.
- **RICERCA IN CORSO**: attiva la tecnologia FUSION Alpha Search Technology (FAST), che consente di cercare rapidamente le tracce in base a lettere o numeri. È possibile selezionare un numero per attivare il menu FAST se il dispositivo musicale contiene più del numero selezionato di elementi.
- **OPZIONI ALIMENTAZIONE**: consente di regolare impostazioni di alimentazione, come ad esempio la retroilluminazione e la modalità a risparmio energetico (*[Opzioni di alimentazione](#page-12-0)*, [pagina 9](#page-12-0)).
- **IMPOSTAZIONI PARTYBUS**: consente di impostare le sorgenti con cui il dispositivo può eseguire lo streaming sulla reteFUSION PartyBus. È possibile disattivare alcune sorgenti, a esempio OPTICAL dato che lo streaming in rete causa un piccolo ritardo audio non auspicabile in alcune situazioni.
- **RETE**: consente di configurare le impostazioni della rete FUSION PartyBus (*[Configurazione della rete](#page-12-0)*, pagina 9).
- **AGGIORNA > UNITÀ PRINCIPALE**: aggiorna lo stereo con file di aggiornamento software valido su un'unità flash USB connessa.
- **AGGIORNA > TELECOMANDO NRX**: consente di aggiornare un telecomando NRX opzionale connesso alla porta NMEA 2000 o alla rete NMEA 2000® utilizzando un file di aggiornamento software valido su un'unità flash USB collegata.
- **AGGIORNA > MODULO DAB**: consente di aggiornare un modulo DAB opzionale connesso alla porta SIRIUS XM utilizzando un file di aggiornamento software valido su un'unità flash USB collegata.
- **AGGIORNA > RIPRISTINO PREDEFINITO**: consente di reimpostare tutti i valori predefiniti delle impostazioni.
- **NMEA > ID DISPOSITIVO NMEA**: consente di impostare un numero ID per il dispositivo sulla rete NMEA 2000.
- **INFO**: mostra le informazioni sulla versione software dello stereo.

# **Impostazioni delle zone dell'altoparlante**

#### **Impostare il nome di una zona**

È possibile impostare il nome di una zona dell'altoparlante per renderla più facile da identificare.

- 1 Selezionare  $\equiv$  >  $\bullet$  > ZONA.
- **2** Selezionare una zona.
- **3** Selezionare **NOME ZONA**.
- **4** Utilizzare la tastiera su schermo per immettere un nome e selezionare  $\checkmark$ .

#### **Collegamento delle zone**

È possibile collegare le zone 1 e 2 per mantenere i livelli del volume sincronizzati. La regolazione del volume di una delle zone collegate influisce su entrambe le zone.

#### Selezionare > > **ZONA** > **ZONA 2** > **COLLEGA ALLA ZONA 1**.

Quando le zone 1 e 2 sono collegate,  $\theta$  viene visualizzato sulle zone 1 e 2 sulla schermata del volume.

**NOTA:** una volta collegate le zone 1 e 2, non è possibile regolare individualmente il volume di ciascuna zona.

#### **Attivare il controllo del volume della Zona 3 o 4 da un amplificatore collegato**

Per impostazione predefinita, il volume delle zone 3 e 4 è controllato dallo stereo. È possibile controllare il volume di queste zone utilizzando l'amplificatore collegato.

- **1** Selezionare  $\equiv$  >  $\bullet$  > ZONA.
- **2** Selezionare la zona 3 o la zona 4.
- **3** Selezionare **CONTROLLO VOLUME** per disattivare il pulsante di opzione.

Il segnale audio dalla zona viene fornito all'amplificatore come uscita di livello linea fissa.

#### <span id="page-12-0"></span>**Disattivare una zona**

È possibile disattivare una zona inutilizzata e rimuoverla dalle pagine del livello audio. Quando una zona è disattivata, non è possibile modificare alcuna impostazione per tale zona. È possibile disattivare solo le zone 2, 3 e 4.

- **1** Selezionare  $\equiv$  >  $\bullet$  > ZONA.
- **2** Selezionare una zona.
- **3** Selezionare **ZONA ABILITATA** per disattivare il pulsante di opzione.

# **Opzioni di alimentazione**

#### Selezionare > > **OPZIONI ALIMENTAZIONE**.

**NOTA:** quando un pulsante di opzione è attivato anche l'opzione è attivata. Quando il pulsante di opzione è disattivato anche l'opzione è disattivata.

- **RISPARMIO ENERGIA**: disattiva la retroilluminazione LSD dopo un minuto di inattività per ridurre il consumo della batteria.
- **MODALITÀ STANDBY**: consente di attivare lo standby a bassa potenza anziché spegnere lo stereo completamente. Se attivato, lo stereo si accende molto più velocemente, tuttavia lo stero utilizza più batteria in modalità standby rispetto a quando è spento (*[Attivazione della modalità standby](#page-5-0)*, [pagina 2\)](#page-5-0).
- **SCHERMATA AZIONI**: consente di disattivare la schermata che nasconde i comandi musicali per mostrare le info sulle tracce e le copertine solo durante la riproduzione di contenuti multimediali (*[Schermata azioni](#page-4-0)*, pagina 1).
- **RIATTIVA SISTEMA**: invia un segnale per accendere tutti i dispositivi connessi alla rete tramite un cavo Ethernet che sono in modalità standby.

# **Configurazione della rete**

#### **Impostazione del dispositivo FUSION PartyBus come server DHCP**

Se sono stati connessi due dispositivi FUSION PartyBus direttamente o sono stati connessi più di due dispositivi utilizzando uno switch di rete e non è stato installato un router, è necessario configurare solo uno stereo FUSION PartyBus come server DHCP.

#### Selezionare > > **RETE** > **AVANZATE** > **SERVER DHCP** > **DHCP ABILITATO** > **SALVA**.

È possibile configurare l'intervallo di indirizzi IP del server DHCP (*Impostazioni DHCP*, pagina 9).

#### **Impostazione del dispositivo FUSION PartyBus come access point wireless**

Prima di poter connettere in modalità wireless ulteriori dispositivi FUSION PartyBus o smartphone a un dispositivo FUSION PartyBus, è necessario configurare almeno un dispositivo come access point wireless. Questa operazione non è necessaria se è stato installato un router wireless o un altro access point wireless sulla rete.

- 1 Selezionare **= >**  $\ddot{Q}$  **> RETE** > **ACCESS POINT WIFI.**
- **2** Selezionare **SSID**, quindi immettere l'SSID o il nome per l'access point wireless.
- **3** Selezionare **SICUREZZA AP**, quindi selezionare il tipo di sicurezza per l'access point (opzionale).

**NOTA:** si consiglia di impostare SICUREZZA AP utilizzando WPA2 PERSONALE. Si tratta del protocollo di sicurezza wireless più diffuso e sicuro.

- **4** Selezionare **PASSWORD** immettere una password per l'access point (opzionale).
- **5** Se necessario, selezionare **PAESE** e selezionare la propria regione.
- **6** Selezionare **CANALE** e selezionare un intervallo di canali per l'access point (opzionale).
- **7** Selezionare **SALVA**.

È possibile regolare la configurazione dell'access point wireless in qualsiasi momento (*Impostazioni dell'access point wireless*, pagina 9).

#### **Collegamento del dispositivo FUSION PartyBus a un access point wireless**

#### **1** Selezionare  $\equiv$   $>$   $\bullet$   $>$  RETE  $>$  CLIENT WIFI.

- **2** Selezionare un'opzione:
	- Selezionare **SSID** per visualizzare un elenco degli access point wireless nell'area di copertura.
	- Se ci si sta connettendo all'access point wireless WPS, verificare che il pulsante WPS sia stato premuto sull'access point, quindi selezionare **WPS**. **NOTA:** dopo aver selezionato **WPS** sono necessari fino a due minuti per connettersi all'access point.
- **3** Se necessario, selezionare una rete wireless disponibile.
- **4** Se necessario, immettere la password della rete.
- **5** Selezionare **SALVA**.

#### **Configurazione della rete avanzata**

È possibile eseguire operazioni avanzate di collegamento di rete su un dispositivo FUSION PartyBus, come definire intervalli DHCP e impostare indirizzi IP statici.

#### *Impostazioni dell'access point wireless*

Selezionare > > **RETE** > **AVANZATE** > **ACCESS POINT WIFI**

**NOTA:** è necessario configurare il dispositivo affinché funga da access point wireless prima di poter modificare le impostazioni (*Impostazione del dispositivo FUSION PartyBus come access point wireless*, pagina 9).

**SSID**: consente di impostare l'SSID o nome della rete.

**SICUREZZA AP**: consente di impostare il tipo di protocollo di sicurezza wireless utilizzato dall'access point.

**NOTA:** si consiglia di impostare SICUREZZA AP utilizzando WPA2 PERSONALE. Si tratta del protocollo di sicurezza wireless più diffuso e sicuro.

- **PASSWORD**: consente di impostare la password per l'access point. Non è disponibile quando l'impostazione SICUREZZA AP è impostata su NESSUNO.
- **PAESE**: consente di impostare la regione in cui si trova lo stereo. Regioni diverse possono utilizzare canali differenti sullo spettro wireless, perciò è necessario impostare questa opzione in funzione dei dispositivi wireless locali.
- **CANALE**: consente di impostare l'access point per utilizzare un gruppo di canali nel range alto, basso o medio dello spettro disponibile per la propria regione. Per ottenere prestazioni migliori, impostare il canale in un range con un numero ridotto di access point di trasmissione.
- **SERVER DHCP**: consente di impostare il dispositivo per fungere da access point wireless e server DHCP sulla rete (*Impostazioni DHCP*, pagina 9).
- **WPS**: stabilisce una connessione Wi‑Fi® Protected Setup (WPS). I dispositivi con pulsante o impostazione WPS possono connettersi all'access point su questo stereo quando la connessione WPS è attiva.

**NOTA:** dopo aver selezionato WPS sono necessari fino a due minuti per connettersi all'access point.

#### *Impostazioni DHCP*

#### Selezionare > > **RETE** > **AVANZATE** > **SERVER DHCP**.

**DHCP ABILITATO**: consente di impostare il dispositivo come server DHCP sulla rete.

<span id="page-13-0"></span>**INIZIO IP**: consente di impostare il primo indirizzo IP nell'intervallo degli indirizzi IP del server DHCP.

**FINE IP**: consente di impostare l'ultimo indirizzo IP nell'intervallo degli indirizzi IP del server DHCP.

#### *Impostare un indirizzo IP statico*

Se lo stereo è configurato come server DHCP, ad esso viene automaticamente assegnato l'indirizzo IP 192.168.0.1. È possibile modificare questo indirizzo IP.

Se lo stereo è un client sulla rete e non si desidera che il server DHCP assegni automaticamente un indirizzo IP allo stereo, è possibile impostare un indirizzo IP statico.

**NOTA:** ogni dispositivo in rete deve avere un indirizzo IP univoco. Se si seleziona un indirizzo IP statico uguale all'indirizzo IP sulla rete, i dispositivi non funzioneranno correttamente.

### 1 Selezionare **= >**  $\bullet$  **> RETE** > **AVANZATE**.

- **2** Selezionare un'opzione:
	- Se lo stereo è collegato tramite un cavo Ethernet, selezionare **IP ETHERNET** > **IP STATICO**.
	- Se lo stereo è impostato come access point wireless o client wireless, selezionare **IP STATICO WIFI**.
- **3** Selezionare un'opzione:
	- Per impostare l'indirizzo IP, selezionare **IP**, quindi immettere l'indirizzo IP.
	- Per impostare la subnet mask, selezionare **MASK**, quindi immettere la subnet mask.

**NOTA:** la subnet mask deve essere la stessa in tutti gli altri dispositivi sulla rete per funzionare correttamente. Un tipico gateway predefinito è 255.255.255.0.

Per impostare l'indirizzo IP del gateway predefinito, selezionare **GATEWAY**, quindi immettere l'indirizzo IP del gateway.

**NOTA:** il gateway predefinito è in genere impostato come indirizzo IP del server DHCP sulla rete.

**4** Selezionare **SALVA**.

#### **Ripristino delle impostazioni di rete**

È possibile ripristinare tutte le impostazioni rete di questo stereo ai valori predefiniti.

Selezionare > > **RETE** > **REIMPOSTA** > **SÌ**.

## **Disattivazione degli amplificatori interni**

Se non si collegano gli amplificatori direttamente alle zone 1 e 2, è possibile disattivare gli amplificatori interni per ridurre il consumo energetico.

- 1 Selezionare  $\equiv$  >  $\bullet$  > ZONA.
- **2** Selezionare **AMP ON INTERNA** per disattivare il pulsante di opzione.

# **Ulteriori opzioni di controllo dello stereo**

### **App di controllo remoto FUSION-Link**

È possibile utilizzare l'app di controllo remoto FUSION-Link sul dispositivo Apple o Android compatibile per regolare il volume dello stereo, cambiare la sorgente, controllare la riproduzione, selezionare e gestire le preselezioni radio e regolare alcune impostazioni dello stereo.È possibile utilizzare l'app per impostare e configurare profili DSP sullo stereo.È possibile utilizzare l'app per aggiornare il software del dispositivo in modalità wireless

L'applicazione comunica con lo stereo utilizzando la connessione Bluetooth per il dispositivo mobile. Collegare il dispositivo compatibile allo stereo mediante Bluetooth per utilizzare l'applicazione.

Se si utilizza un dispositivo FUSION PartyBus su una rete con un punto di accesso Wi‑Fi, l'app può comunicare con il dispositivo utilizzando la rete per una portata maggiore.

Per informazioni sull'app di controllo remoto FUSION-Link per i dispositivi Apple o Android compatibili, accedere a Apple App Store<sup>™</sup> o allo store Google Play™.

## **FUSION-Link**™

La tecnologia FUSION-Link consente di controllare i sistemi di intrattenimento FUSION sui display multifunzione compatibili nella console, flybridge o stazione di navigazione dell'imbarcazione. Ciò fornisce un controllo dell'intrattenimento integrato e una console con meno disturbi.

Il display multifunzione associato diventa il portale sul quale viene controllato tutto l'audio dell'imbarcazione, indipendentemente dalla posizione di installazione dello stereo. Lo stereo FUSION-Link può essere installato in una posizione non in vista se lo spazio è insufficiente e gli utenti possono accedere allo stereo solo per sostituire i supporti rimovibili.

La tecnologia FUSION-Link funziona sulle reti standard del settore esistenti incluse Ethernet, NMEA 2000, la tecnologia wireless Bluetooth e Wi‑Fi.

Per un elenco dei prodotti FUSION-Link forniti dalle società partner di FUSION, visitare il sito Web [www.fusionentertainment.com](http://www.fusionentertainment.com).

# **Telecomandi cablati opzionali**

Lo stereo può essere controllato da telecomandi cablati compatibili con FUSION installati nelle zone audio dell'imbarcazione. Il funzionamento del sistema di intrattenimento dal telecomando è simile al funzionamento dallo stereo principale.

I telecomandi cablati FUSION possono funzionare su una rete NMEA 2000 esistente, pertanto il collegamento tramite cavi dei telecomandi direttamente allo stereo non è necessario. Tutti i telecomandi connessi alla stessa rete NMEA 2000 dello stereo possono controllare lo stereo.

Se l'imbarcazione non dispone di rete NMEA 2000, è possibile collegare direttamente un unico telecomando FUSION o creare una rete del telecomando FUSION per collegare più telecomandi FUSION cablati direttamente al connettore NMEA 2000 sullo stereo. Vedere le istruzioni di installazione in dotazione con lo stereo e con il telecomando per ulteriori informazioni.

Il telecomando FUSION può anche fungere da schermo NMEA® visualizzando i dati di navigazione NMEA o i dati sulle prestazioni dell'imbarcazione forniti da altri dispositivi NMEA su una rete NMEA 2000 esistente.

### **Configurazione di un telecomando cablato opzionale**

#### *AVVISO*

Per impostazione predefinita, lo stereo è configurato per funzionare con una rete NMEA 2000 e l'opzione ALIMENTAZIONE NRX deve essere attivata solo quando un telecomando opzionale viene connesso direttamente allo stereo. Se questa opzione viene attivata quando lo stereo è connesso a una rete NMEA 2000 è possibile che altri dispositivi sulla rete NMEA 2000 risultino danneggiati.

Se si collega un telecomando NRX cablato opzionale allo stereo e non tramite una rete NMEA 2000 è necessario effettuare una configurazione aggiuntiva.

**1** Selezionare  $\equiv$  >  $\bullet$  > NMEA.

- <span id="page-14-0"></span>**2** Selezionare un'opzione:
	- Se lo stereo e il telecomando cablato opzionale sono stati entrambi connessi a una rete NMEA 2000, accertarsi che l'opzione **ALIMENTAZIONE NRX** non sia selezionata. Ciò consente al telecomando opzionale di ricevere l'alimentazione dalla rete NMEA 2000.
	- Se il telecomando cablato opzionale è stato collegato direttamente allo stereo tramite il connettore NMEA 2000, selezionare l'opzione **ALIMENTAZIONE NRX**. Ciò consente allo stereo di fornire alimentazione al telecomando opzionale.

## **Informazioni su NMEA 2000**

NMEA 2000 è lo standard più comune per la nautica per la comunicazione wireless nelle imbarcazioni. È diventato lo standard per l'invio di dati di navigazione e gestione dei motori nell'imbarcazione. FUSION introduce un prodotto all'avanguardia nel settore integrando la funzionalità NMEA 2000 nei propri dispositivi di controllo remoto dell'audio. Ciò consente all'utente di monitorare una serie di sentenze NMEA disponibili nella rete NMEA 2000 da un telecomando collegato.

Visitare il sito Web [www.fusionentertainment.com](http://www.fusionentertainment.com) per un elenco completo di sentenze NMEA supportate.

# **Appendice**

## **Registrazione del Apollo RA770**

Per un'assistenza completa, eseguire subito la registrazione in linea.

- Visitare il sito Web [www.fusionentertainment.com](http://www.fusionentertainment.com).
- Conservare in un luogo sicuro la ricevuta di acquisto originale o la fotocopia.

# **Risoluzione dei problemi**

### **Lo stereo non risponde alla pressione dei tasti**

• Spegnere lo stereo per due minuti per reimpostarlo.

#### **L'audio Bluetooth viene interrotto da brevi pause**

• Accertarsi che il lettore multimediale non sia coperto né ostruito.

La tecnologia Bluetooth funziona in modo ottimale quando la linea di vista è priva di ostacoli.

- Posizionare il lettore multimediale entro una distanza di 10 m (33 piedi) dallo stereo.
- Disattivare l'impostazione **VISIBILE** dopo aver associato un dispositivo Bluetooth allo stereo.

### **Lo stereo non visualizza tutte le informazioni sui brani dalla sorgente Bluetooth**

La disponibilità di informazioni sui brani come il titolo, il nome dell'artista, la durata delle tracce e la copertina dell'album dipende dalla capacità del lettore multimediale e dell'applicazione musicale.

# **Risoluzione dei problemi di rete**

Se non si riesce a visualizzare o connettersi ai dispositivi FUSION PartyBus sulla rete, verificare quanto segue:

- Verificare che soltanto un dispositivo, uno stereo o un router, sia configurato come server DHCP.
- Verificare che tutti i dispositivi FUSION PartyBus, switch di rete, router e access point wireless siano connessi alla rete e accesi.
- Verificare che i dispositivi FUSION PartyBus wireless siano connessi a un router wireless o access point wireless sulla rete.
- Se sono stati configurati indirizzi IP statici, verificare che ogni dispositivo abbia un indirizzo IP univoco, che le prime tre serie di numeri degli indirizzi IP corrispondano e che le subnet mask di ogni dispositivo siano identiche.
- Se sono state effettuate modifiche alla configurazione che potrebbero causare problemi di rete, ripristinare tutte le impostazioni di rete ai valori predefiniti.

### **Icone di stato della rete**

Un'icona di stato della rete viene visualizzata su alcune schermate dello stereo. È possibile fare riferimento a questa tabella per capire l'aspetto dell'icona e aiutare a diagnosticare i problemi con la rete FUSION PartyBus (*Risoluzione dei problemi di rete*, pagina 11).

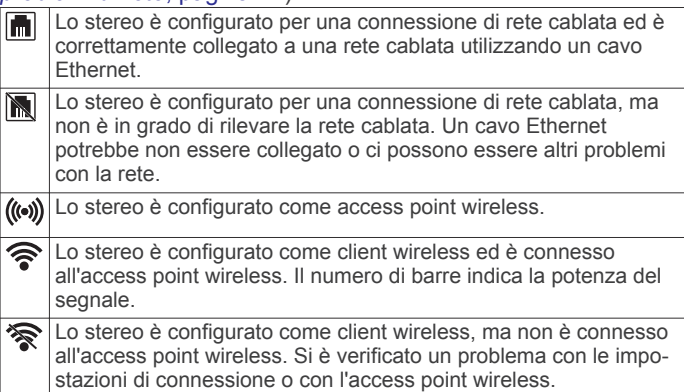

# **Specifiche**

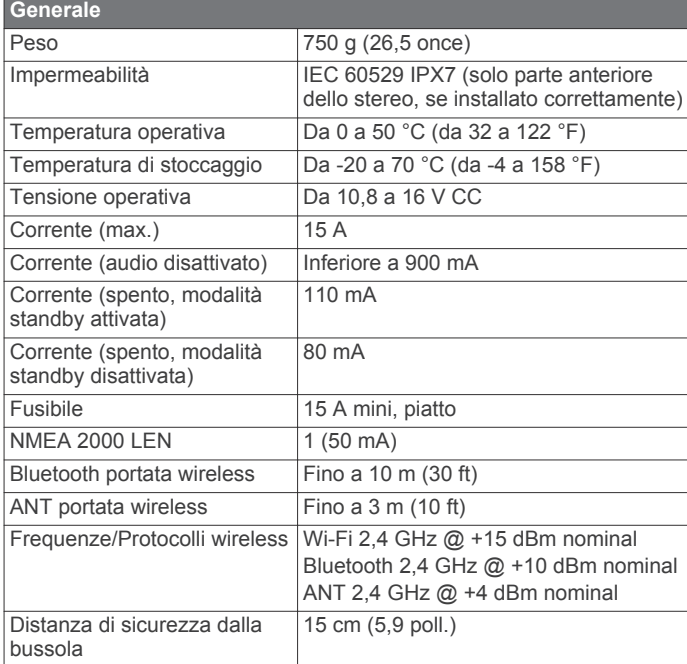

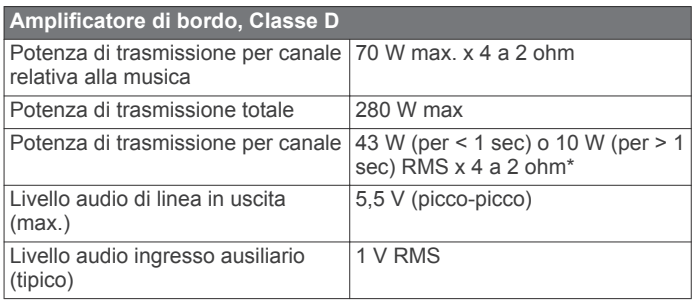

\*Lo stereo limita la potenza in uscita se un impulso dura più di 1 secondo per evitare che l'amplificatore si surriscaldi e per mantenere le dinamiche dell'audio.

<span id="page-15-0"></span>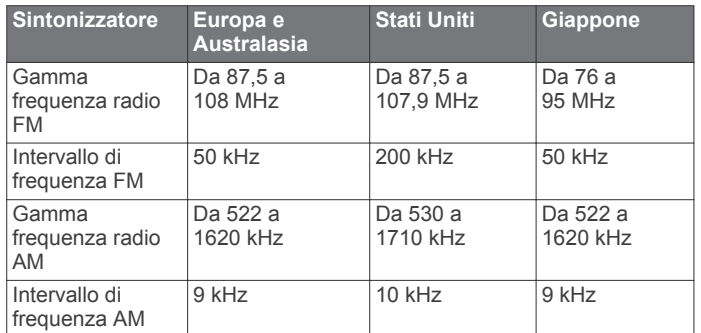

# **Disegni di ingombro dello stereo**

# **Dimensioni della parte anteriore**

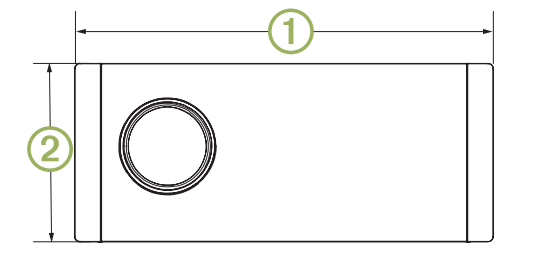

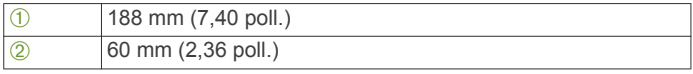

# **Dimensioni della parte laterale**

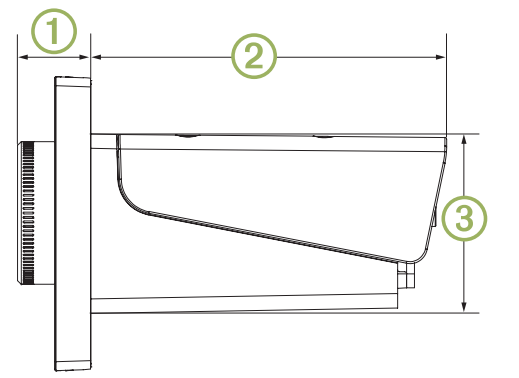

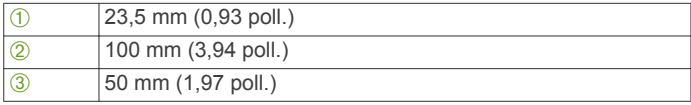

# **Dimensioni della parte superiore**

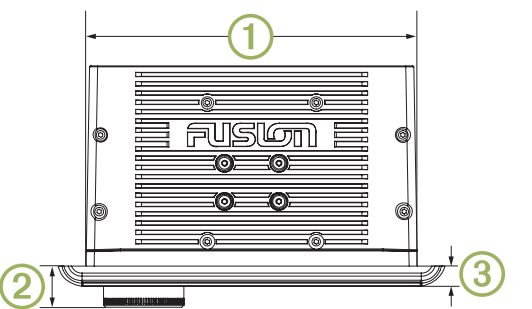

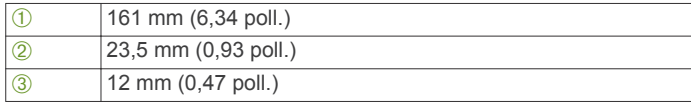

# **Indice**

#### <span id="page-16-0"></span>**A** acuti **[3](#page-6-0)** AM **[4](#page-7-0), [5](#page-8-0), [7](#page-10-0)** amplificatore **[8,](#page-11-0) [10](#page-13-0)** audio digitale **[2](#page-5-0)** audio ottico **[2](#page-5-0)** avvisi **[5](#page-8-0)**

#### **B** bassi **[3](#page-6-0)**

**C**

configurazione della rete **[9](#page-12-0)**

# **D**

DAB **[4](#page-7-0) – [7](#page-10-0)** disattiva **[3](#page-6-0)** Dispositivi Android **[2](#page-5-0), [10](#page-13-0)** Dispositivi ANT **[2](#page-5-0)** Dispositivi Apple **[10](#page-13-0)** dispositivi Bluetooth **[2](#page-5-0), [4](#page-7-0)** Dispositivi Bluetooth **[4,](#page-7-0) [10](#page-13-0)** Dispositivi USB **[2](#page-5-0)** dispositivi wireless, configurazione della rete **[9](#page-12-0)** dispositivo registrazione **[11](#page-14-0)** tasti **[1](#page-4-0)** dispositivo Android **[4](#page-7-0)** DSP **[3](#page-6-0)**

## **F**

FM **[4](#page-7-0), [5,](#page-8-0) [7](#page-10-0)** FUSION PartyBusRete **[9](#page-12-0)** FUSION-Link **[10](#page-13-0)**

#### **G**

guadagno **[3](#page-6-0)**

## **I**

icone **[11](#page-14-0)** impostazioni **[2,](#page-5-0) [3,](#page-6-0) [8,](#page-11-0) [9](#page-12-0)** impostazioni predefinite **[10](#page-13-0)** ingresso ausiliario **[2](#page-5-0), [3](#page-6-0)**

#### **L**

lettore multimediale **[1,](#page-4-0) [2](#page-5-0)** lingua **[8](#page-11-0)** luminosità **[2](#page-5-0)**

#### **N**

NMEA 2000 **[10](#page-13-0), [11](#page-14-0)**

#### **P**

PartyBus **[9,](#page-12-0) [10](#page-13-0)** preselezioni **[7](#page-10-0)**

### **R**

radio AM **[4](#page-7-0)** FM **[4](#page-7-0)** SiriusXM **[5](#page-8-0), [6](#page-9-0)** registrazione del dispositivo **[11](#page-14-0)** registrazione del prodotto **[11](#page-14-0)** reimpostazione **[8](#page-11-0)** rete **[7](#page-10-0) –[11](#page-14-0)** Rete **[8](#page-11-0)** rete FUSION PartyBus **[7](#page-10-0), [9](#page-12-0), [11](#page-14-0)** retroilluminazione **[2](#page-5-0)** risoluzione dei problemi **[11](#page-14-0)**

### **S**

Sirius XM **[4](#page-7-0), [5](#page-8-0), [7](#page-10-0)** controlli parentali **[5,](#page-8-0) [6](#page-9-0)** Radio satellitare **[5,](#page-8-0) [6](#page-9-0)** smartwatch **[2](#page-5-0)** sorgente **[1,](#page-4-0) [7](#page-10-0), [8](#page-11-0)** standby **[2](#page-5-0)** subwoofer **[3](#page-6-0)**

#### **T** tasti **[1](#page-4-0)** tasto di accensione **[1](#page-4-0)**

tecnologia Wi-Fi [9](#page-12-0) telecomando **[10](#page-13-0)** tono **[3](#page-6-0) U** USB **[2,](#page-5-0) [4](#page-7-0)** unità flash **[4](#page-7-0)**

## **V**

volume **[8](#page-11-0)** regolazione **[2](#page-5-0)**

### **Z**

zone degli altoparlanti **[2](#page-5-0), [3,](#page-6-0) [8,](#page-11-0) [9](#page-12-0)**

# SERVIZIO DI ASSISTENZA FUSION

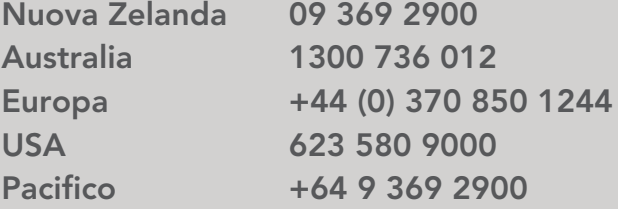

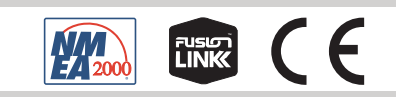

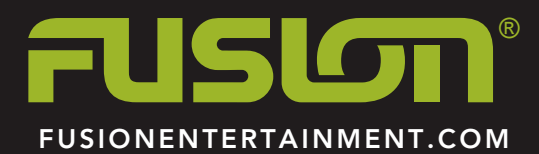